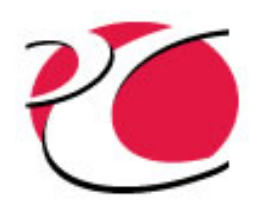

#### Creating Helical Pipes

#### www.crtech.com

C&R TECHNOLOGIES, INC.<br>Phone 303.971.0292<br>Fax 303.971.0035

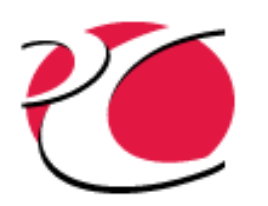

#### Purpose

- AutoCAD helix is relatively new (AutoCAD 2007 and later)
- Helix wireframes in AutoCAD can be graphically intensive and slow graphics response time
- Helix wireframes have been found to sometimes be unstable when used with pipes
- $\bullet$  In case of problems with the model, follow the enclosed steps to approximate a helix

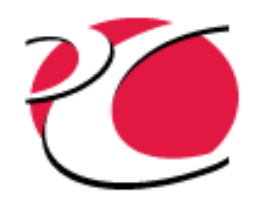

## Process Summary

- Create a Thermal Desktop Cylinder as scaffolding
- Create two arcs using the cylinder to form the first turn of the helix
- Copy the helix turn
- Create the FloCAD pipe

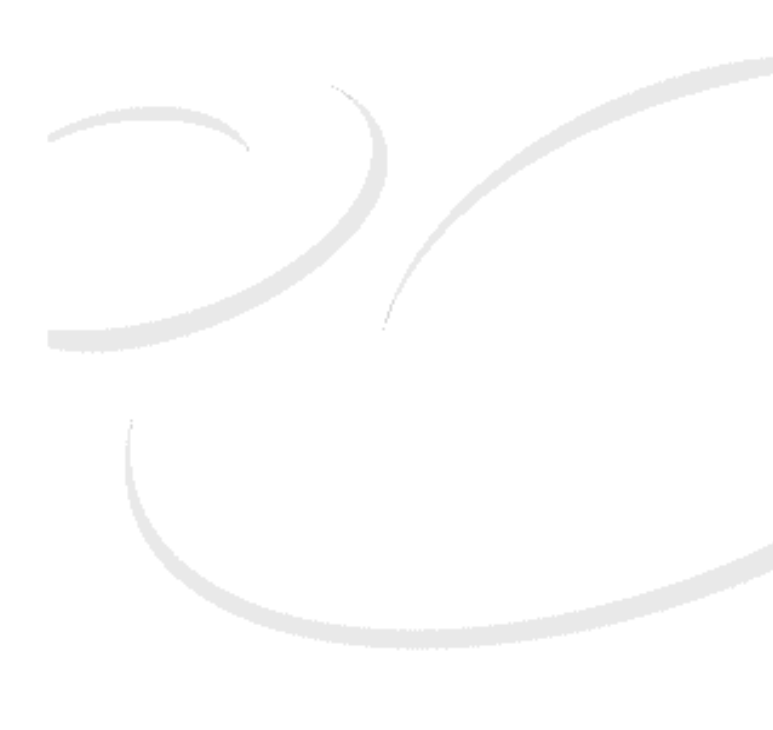

# Creating Helical Pipe without the AutoCAD Helix

- $\bullet$  Create a TD cylinder
	- $\checkmark$  Radius of helix
	- $\checkmark$  Height of one turn of helix
	- $\checkmark$  Starting angle = 0
	- $\checkmark$  Ending angle = 270\*
	- $\checkmark$  Edge nodes
	- $\checkmark$  4 angular subdivisions
	- $\checkmark$  5 height subdivisions
- Create a new UCS
	- 9 Tools > New UCS > 3 Point
	- $\checkmark$  Choose points
		- $\checkmark$  Origin MAIN.6
		- $\checkmark$  X-axis MAIN.11
		- $\times$  XY-plane MAIN.1

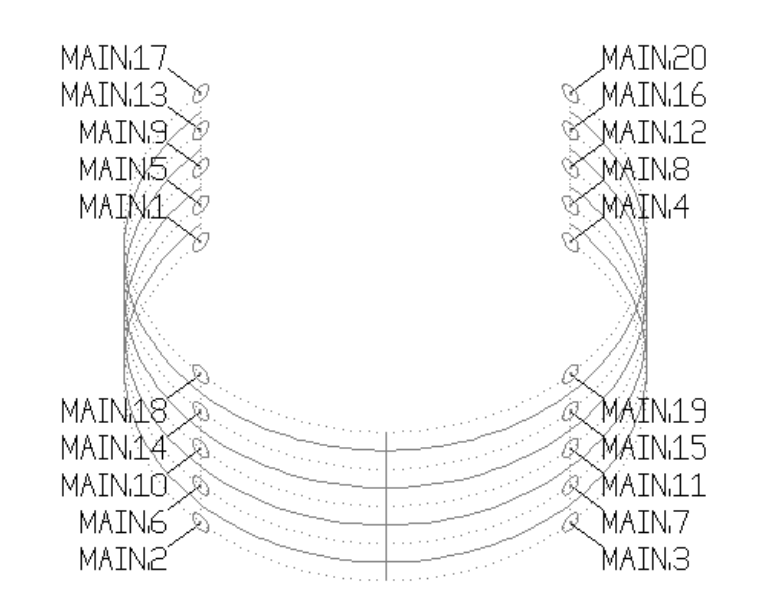

\* This enforces the shown node numbering; the node numbers are only used to show the order and location of selection

## Creating Helical Pipe without the AutoCAD Helix

- $\bullet$  Create an arc
	- $\checkmark$  Draw > Arc > 3 Point
	- $\checkmark$  1st point MAIN.1
	- $\sim$  2<sup>nd</sup> point MAIN.6
	- $\checkmark$  3<sup>rd</sup> point MAIN.11
- Create a new UCS
	- 9 Tools > New UCS > 3 Point
	- $\checkmark$  Choose points
		- $\times$  Origin MAIN.16
		- $\checkmark$  X-axis MAIN.17
		- $\times$  XY-plane MAIN.11

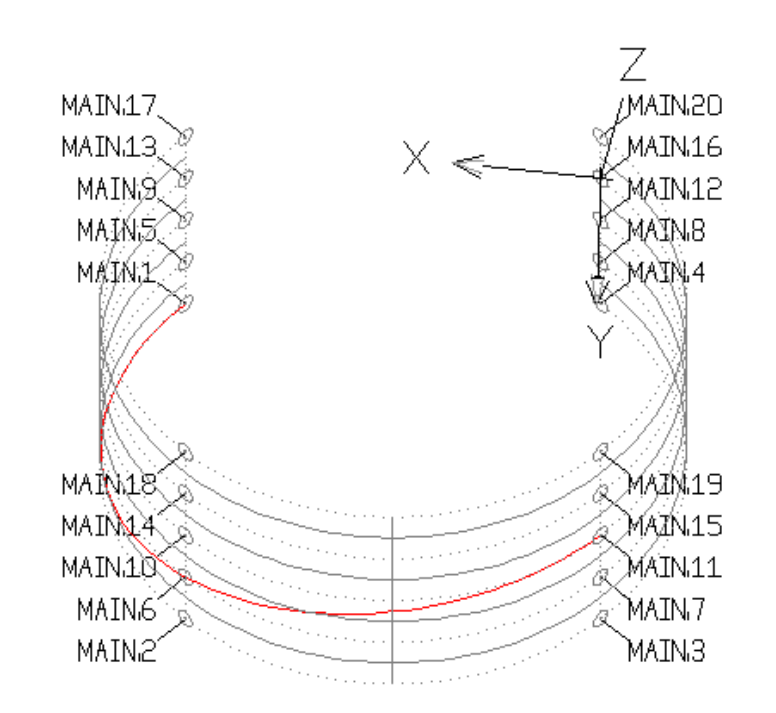

CSD<br>E ٠ Ш CHN 20 www.crtech.com Ō ົດ Ħ m

# Creating Helical Pipe without the AutoCAD Helix

- $\bullet$  Create an arc
	- $\checkmark$  Draw > Arc > 3 Point
	- $\checkmark$  1st point MAIN.11
	- $\sim$  2<sup>nd</sup> point MAIN.16
	- $\checkmark$  3<sup>rd</sup> point MAIN.17
- $\bullet$ Delete the cylinder
- $\bullet$ Return to world UCS
- $\bullet$  Copy helix turn from MAIN.1 to MAIN.17 as many times as necessary
- $\bullet$  For pipe creation, select curves in order from start to end of helix

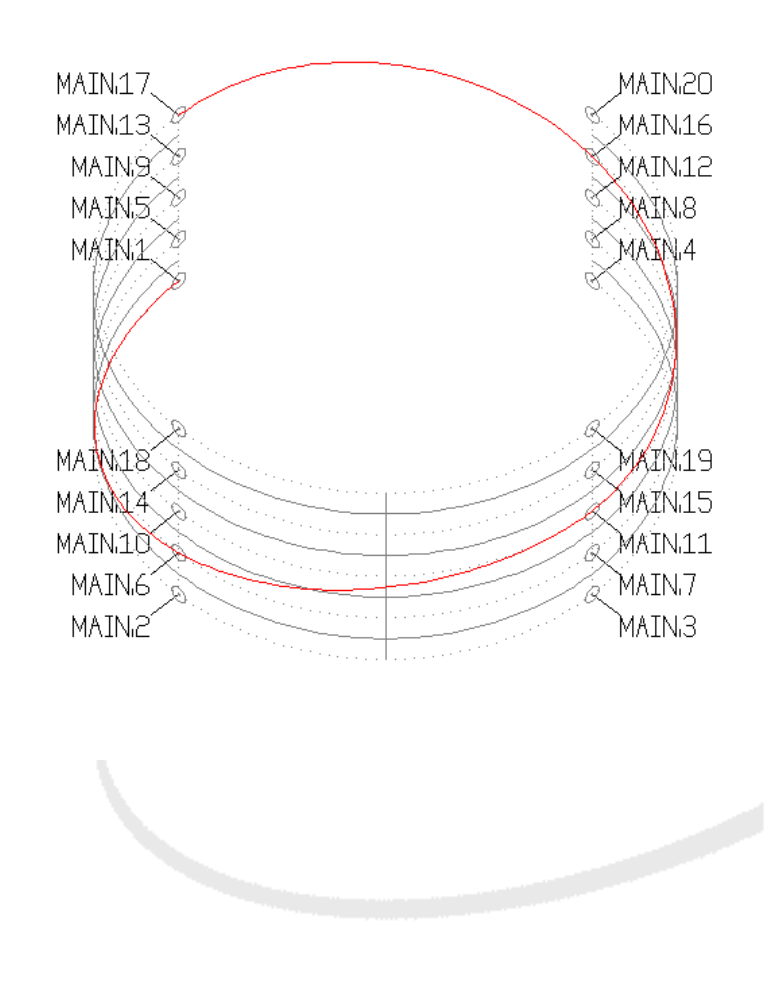

Ω

m<br>J

-

Ш

Π

i<br>N<br>O

г Ó Q Ħ

m

www.crtech.com

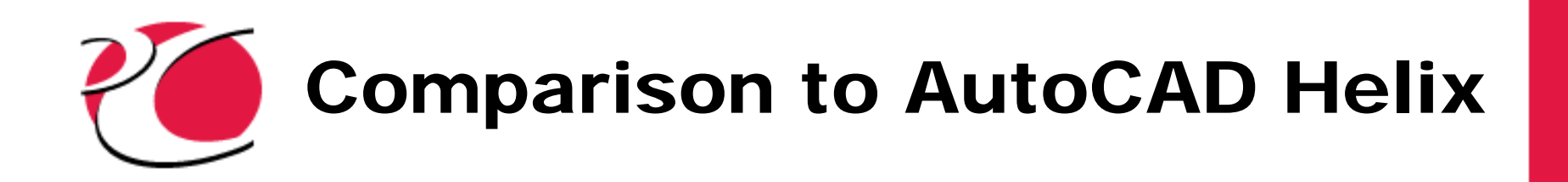

- $\bullet$ Helix in gray
- $\bullet$ Arcs in red
- Length
	- $\triangle$  Arc = 7.30115
	- $\checkmark$  Helix = 7.30798

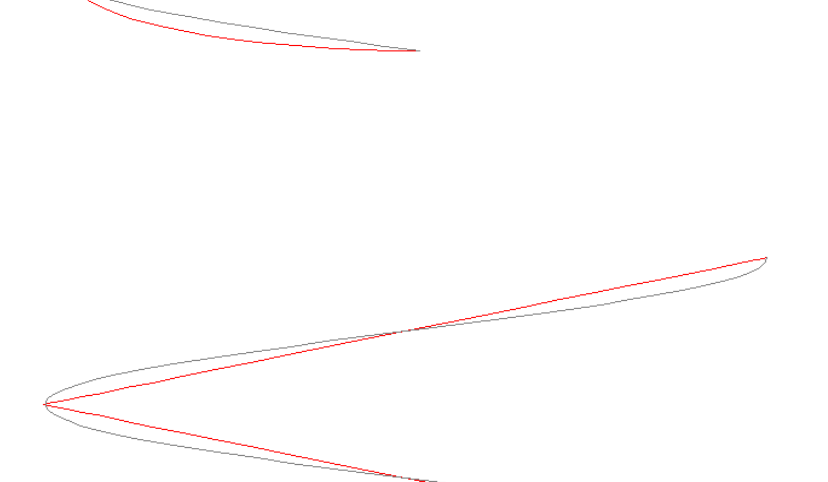

CSC<br>D は CHINOLOGIE www.crtech.com m